**OneID** Ваша електронска идентификација

# **Корисничко упатство за пријавa на осигурен случај по доброволно приватно здравствено осигурување преку OneID.**

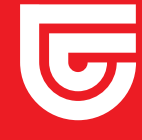

**triglav.mk**

## **I. ПРИЈАВА НА ОСИГУРЕН СЛУЧАЈ**

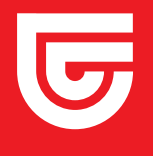

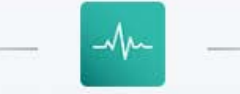

Апликација за пријава на осигурен случај по доброволно приватно здравствено осигурување

Најавете се со OneID за да ги преземете Вашите податоци

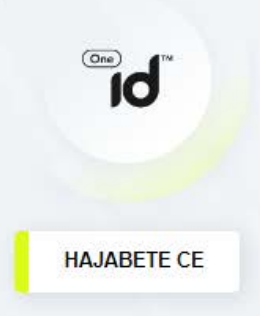

#### НАПОМЕНА:

Личните податоци на корисникот на апликацијата за пријава на осигурен случај ќе се обработуваат согласно одредбите од Законот за заштита на лични податоци.

Личните податоци и доставената документација на корисникот ќе се третираат како доверливи.

Корисникот одговара за веродостојноста и точноста на доставената документација и внесените податоци.

За ефикасна постапка на решавање на пријавениот осигурен случај, потребна е достава на целосна документација од страна на корисникот.

# **Чекор 1**

### **Најавете се со Вашиот OneID профил на https://prijava-steta.trglav.mk**

https://www.oneid.mk/za-korisnici.nspx **упатствата на овој линк. Напомена: Доколку досега не сте го креирале својот електронски идентитет преку OneID, тоа може да го направите во неколку едноставни чекори следејќи ги** 

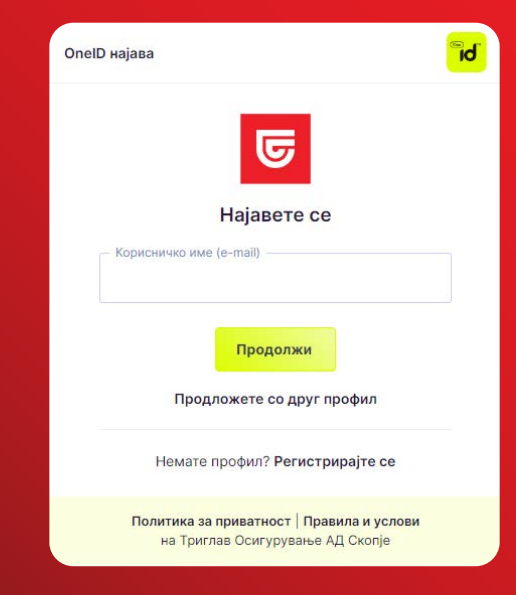

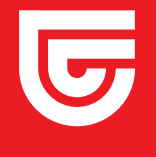

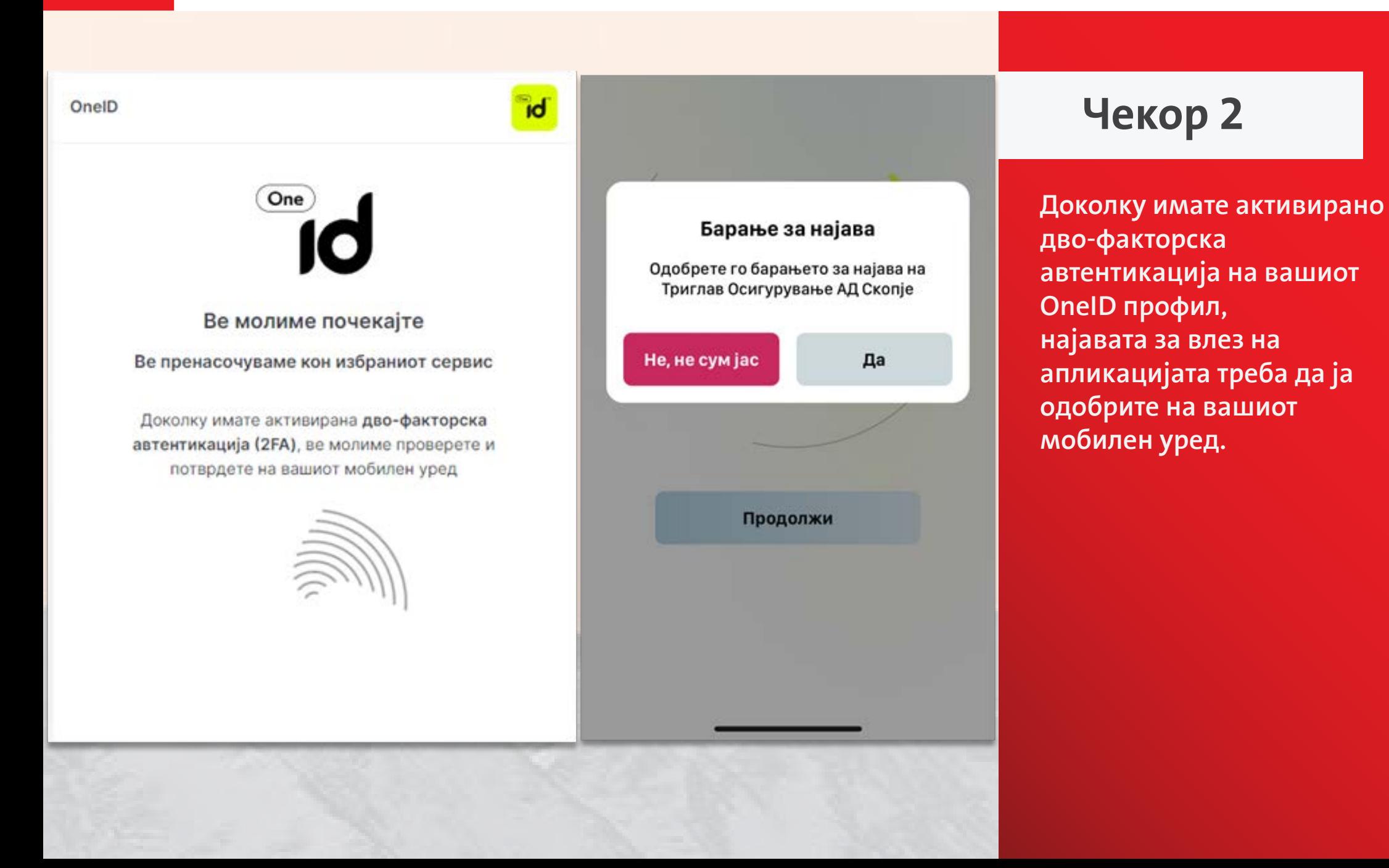

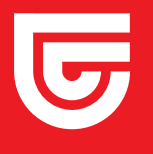

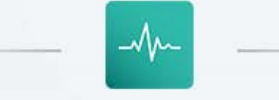

Апликација за пријава на осигурен случај по доброволно приватно здравствено осигурување

#### Корисник:

√ Се согласувам Триглав Осигурување да ги обработува моите лични податоци

Се согласувам со Условите за користење на услугата за дигитална пријава на осигурен случај по доброволно здравствено осигурување на Триглав Осигурување

ЗАПОЧНИ НОВА ПРИЈАВА >

Преглед на пријави  $\vee$ 

# **Чекор 3**

**Со влез во апликацијата имате можност да започнете пријава на осигурен случај, односно барање за надомест на трошоци за лекување, или да направите преглед на сите претходно поднесени пријави. Започнувањето на пријавата е овозможено со прифаќање на согласностите за обработка на лични податоци и за користење на услугата за дигитална пријава на осигурен случај.** 

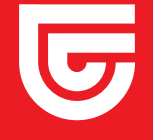

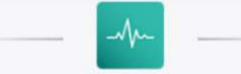

#### Пријава за надомест на трошоци за лекување (осигурен случај)

- Доброволно приватно здравствено осигурување -

За успешно поднесување на барањето за надомест на трошоци за лекување, однапред обезбедете ја потребната документација (медицинска документација, фискални сметки/фактура за трошоци за лекување и Ваша трансакциска сметка) во електронска или хартиена форма.

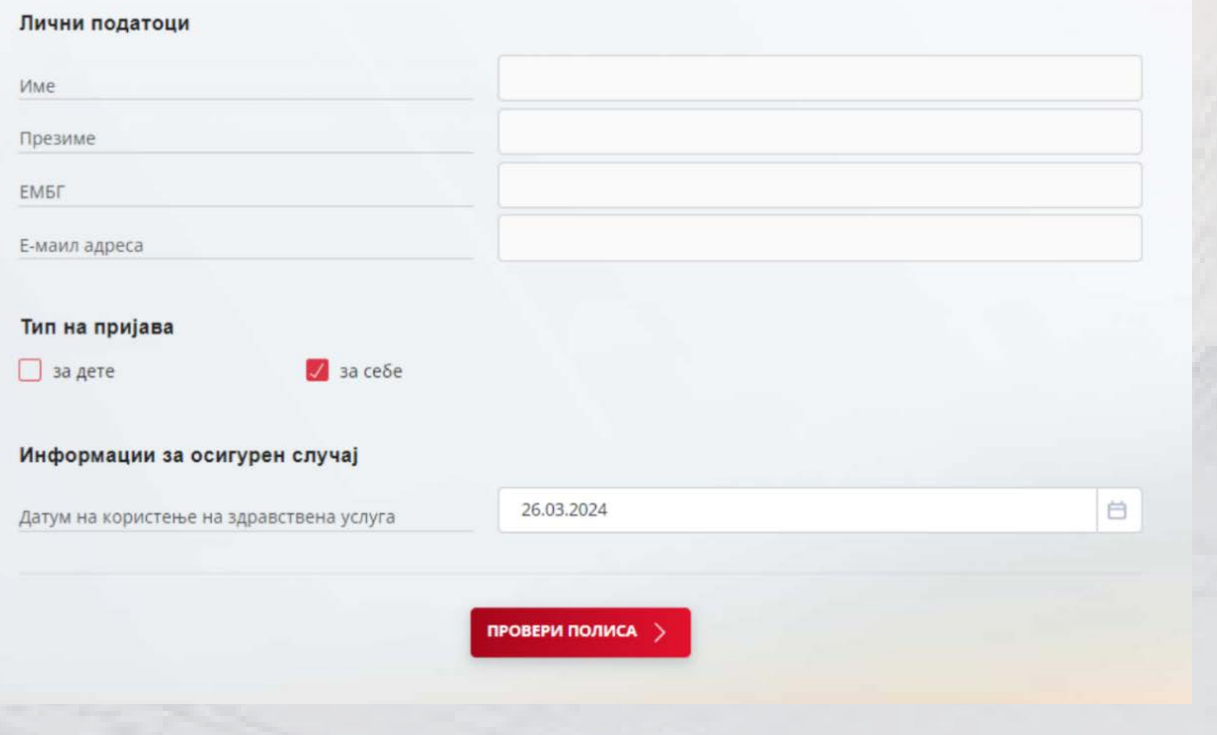

### **Чекор 4**

**Со започнување на пријавата Вашите лични податоци автоматски ќе бидат преземени, а Вие треба да означите дали пријавувате осигурен случај за Вас или за Вашето дете и да го одберете датумот кога настанал осигурениот случај. Датумот на осигурениот случај во рамки на важноста на Вашата полиса, а со клик на копчето провери полиса се врши оваа проверка.** 

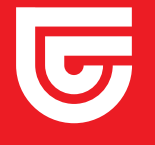

### **triglav.mk**

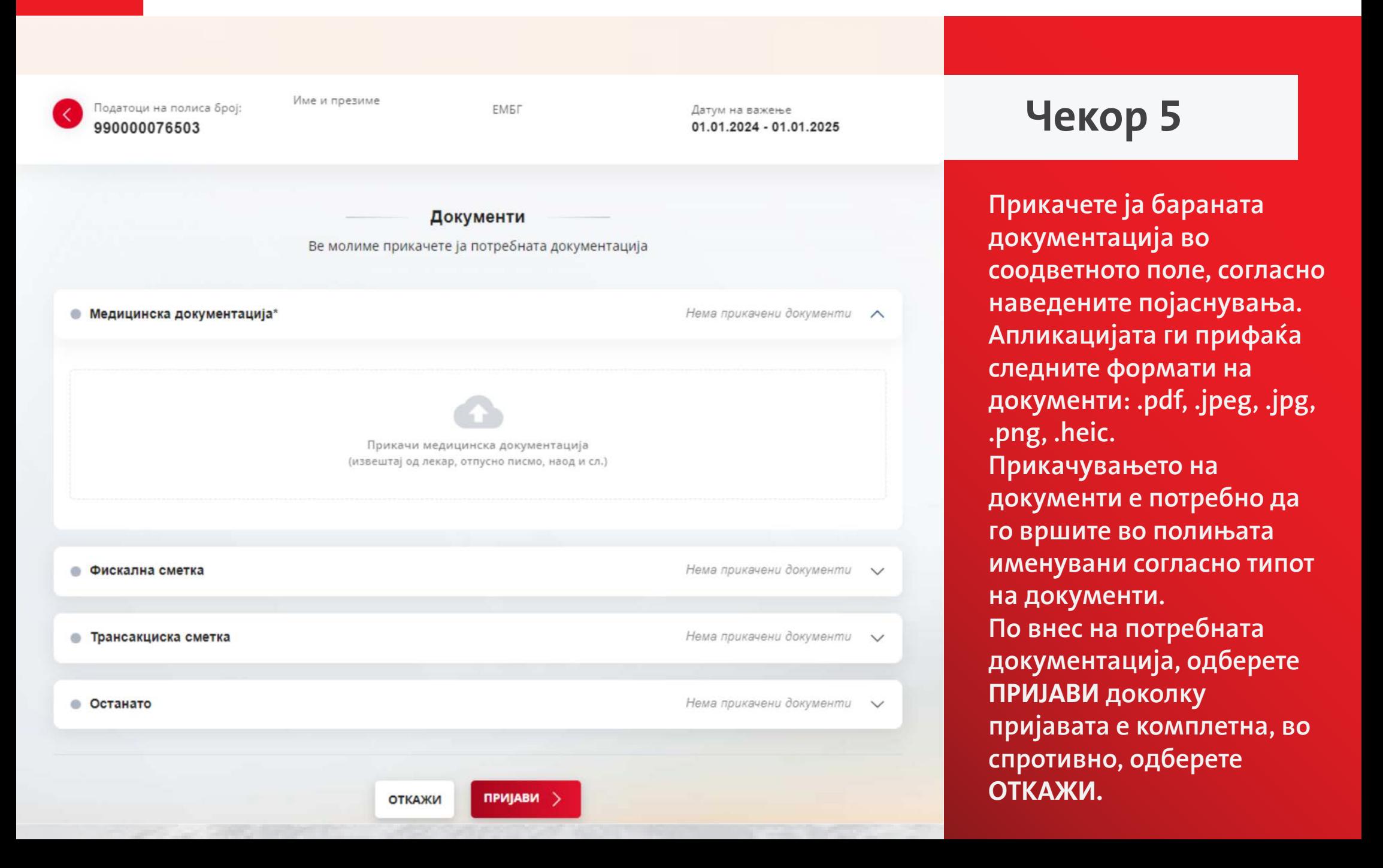

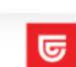

ТриглавОсигурувањеАД, Скопје Бул. 8-ми Септември бр. 16, 1000 Ckonie

triglav

#### ПРИЈАВА НА ОСИГУРЕН СЛУЧАЈ

ПО ДОБРОВОЛНО ПРИВАТНО ЗДРАВСТВЕНО ОСИГУРУВАЊЕ ПРЕКУ ОНЕ ID

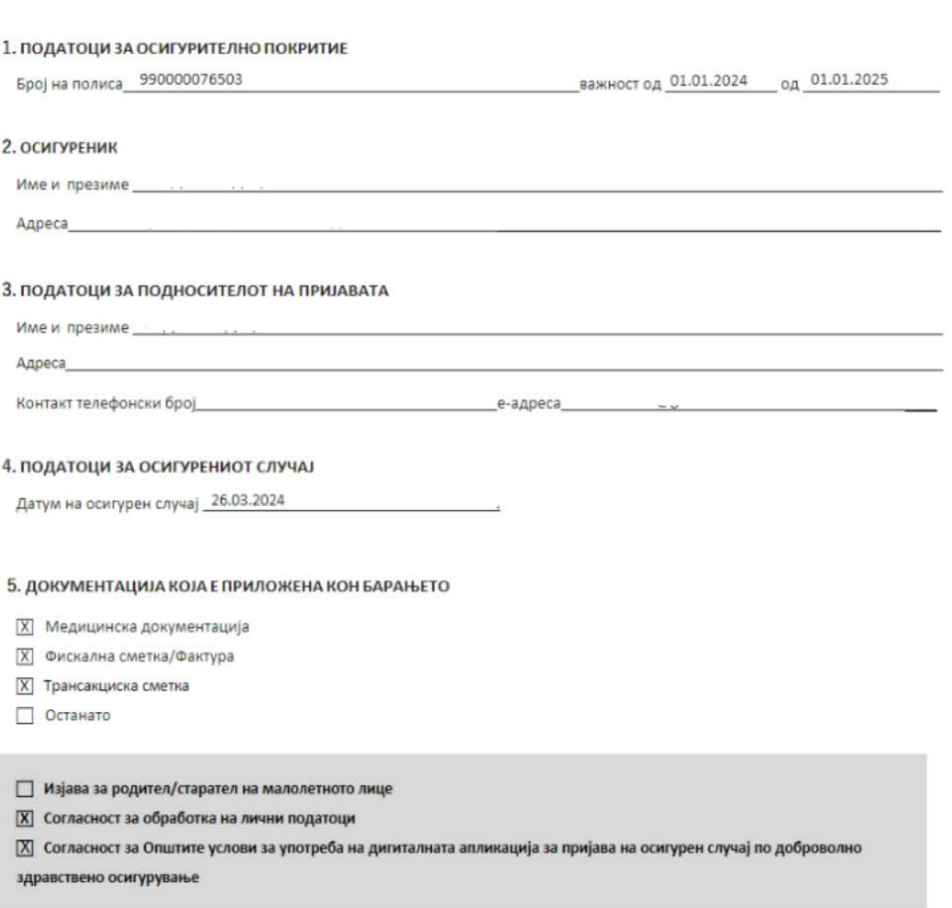

ПОТПИШИ СО ОНЕІО ← ПРОМЕНИ ПОДАТОЦИ

### **Чекор 6**

**Со клик на копчето Пријави добивате преглед на Вашата пријава. Можете да направите промена на податоците со клик на копчето Промени податоци. Доколку сите внесени податоци се во ред, продолжете со потпишување на пријавата преку OneID, со клик на копчето Потпиши со OneID.** 

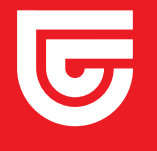

Потпишување со OneID

На Вашиот мобилен уред е испратена нотификација за потпишување на апликацијата.

Одобрете го барањето за да го потпишете формуларот

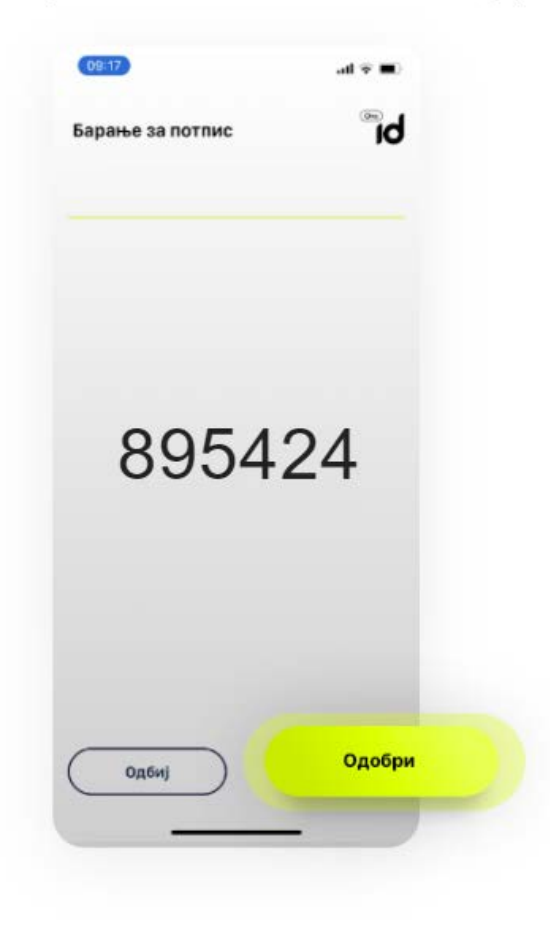

Барање за потпис на далечина

Триглав Осигурување АД Скопје

895424

Пријава на штета

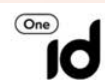

**Чекор 7**

**Со клик на копчето Потпиши со OneID, се генерира код, за којшто добивате нотификација на Вашиот мобилен уред. Одобрете го барањето за да ја потпишете пријавата.**

Одбиј

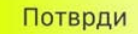

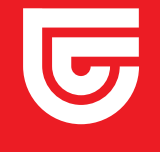

Успешно евидентирана апликација

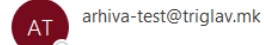

Почитувани,

Ве известуваме дека Вашето барање е евидентирано во Триглав Осигурување под број на штета 2024/0000492/001. Доколку за конкретното барање, Ве контактираме за достава на дополнителна документација, истата прикачете ја преку наведениот пинк.)

Со почит. Триглав Осигурување

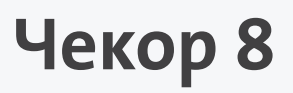

**По потврдување на пријавата и нејзино потпишување со електронски потпис добивате известување на меил за успешна пријава на осигурениот случај. Линкот содржан во маил пораката Ви овозможува директен пристап до конкретната штета.**

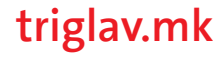

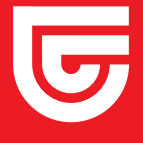

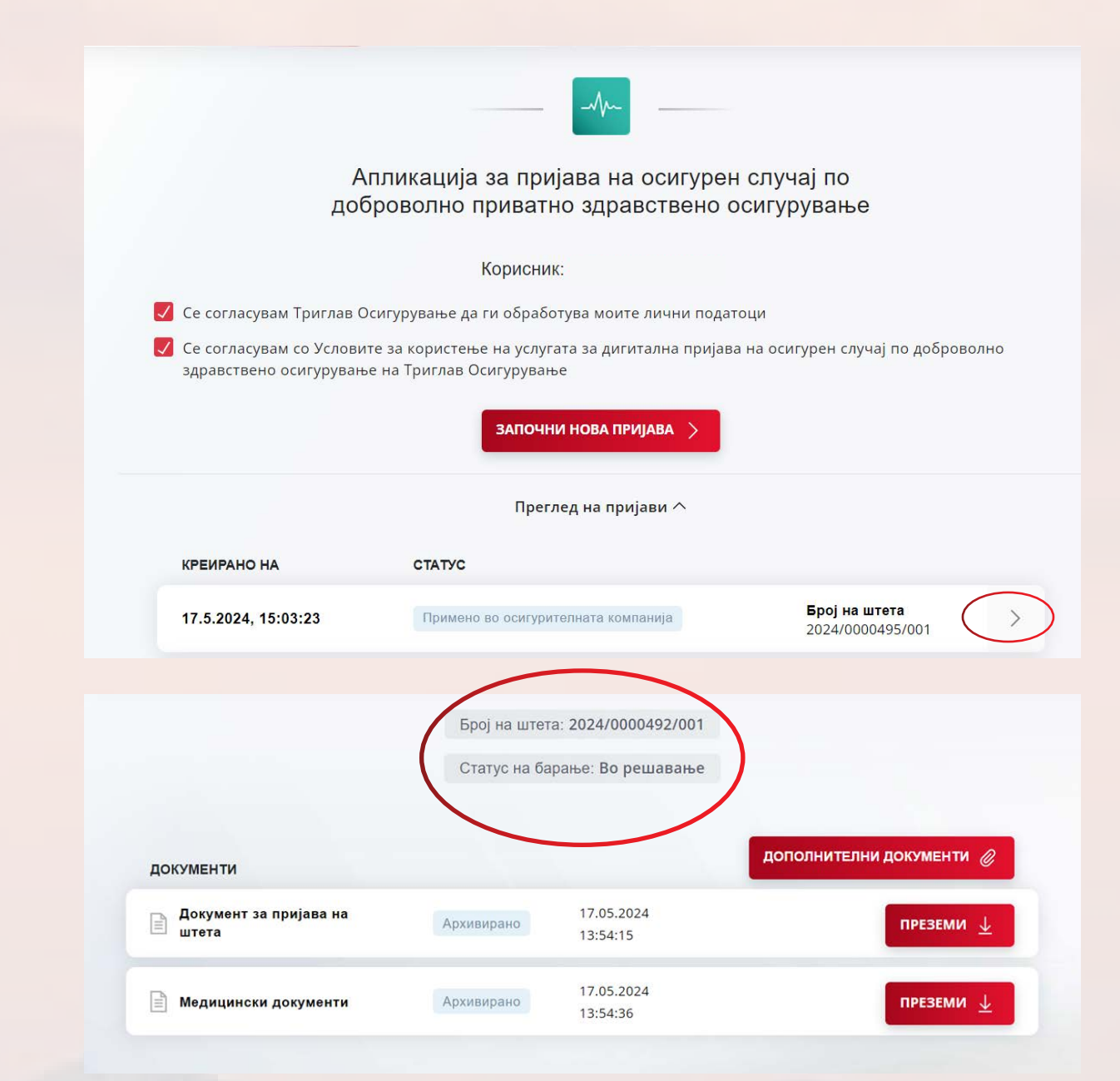

### **Чекор 9**

**На почетната страна на апликацијата, во преглед на пријави, со притискање на стрелката до бројот на штетата, се отвора екран кадешто се прикажани документите од предметниот осигурен случај, бројот на штетата и статусот на барањето.** 

### **triglav.mk**

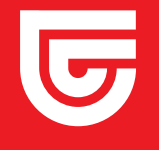

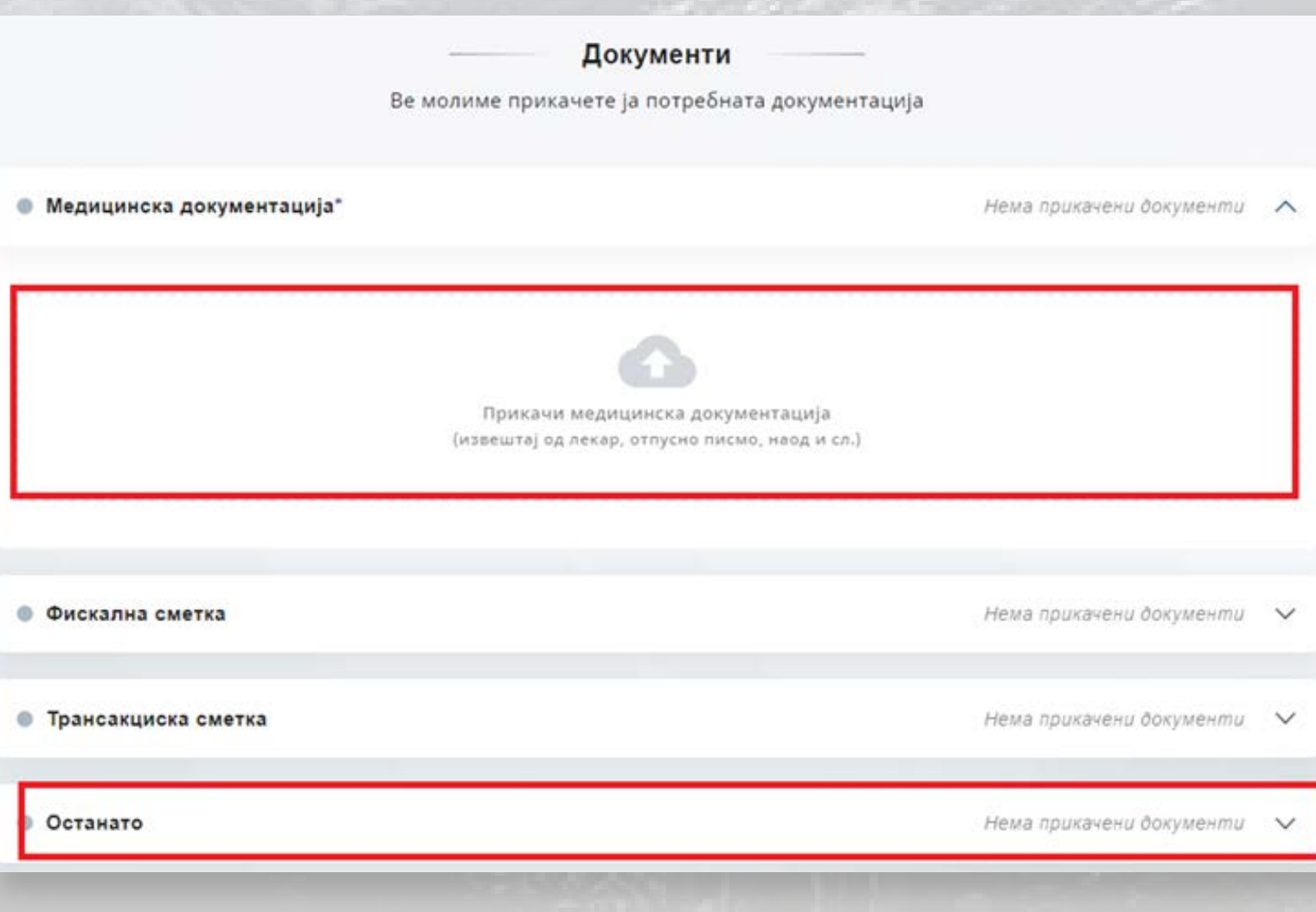

### **Гаранции**

**За доставување на барање за гаранција за одредена здравствена услуга, најпрво го пополнувате Образецот за барање на гаранција. Во чекор 4 во полето Датум на користење на здравствена услуга се внесува датумот од медицинскиот документ кој го прикачувате. Во чекор 5 во полето Медицинска документација го прикачувате медицинскиот документ од којшто произлегува препораката за која што барате гаранција за здравствена услуга или извештај од последниот преглед. Во полето Останато го прикачувате пополнетиот Образец за барање на гаранција.**

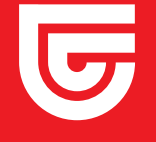

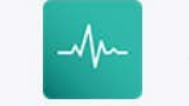

Апликација за пријава на осигурен случај по доброволно приватно здравствено осигурување

#### Корисник:

Во моментов не може да започнете нова апликација за регистрирање. Постојат незавршени апликации.

Преглед на пријави  $\wedge$ 

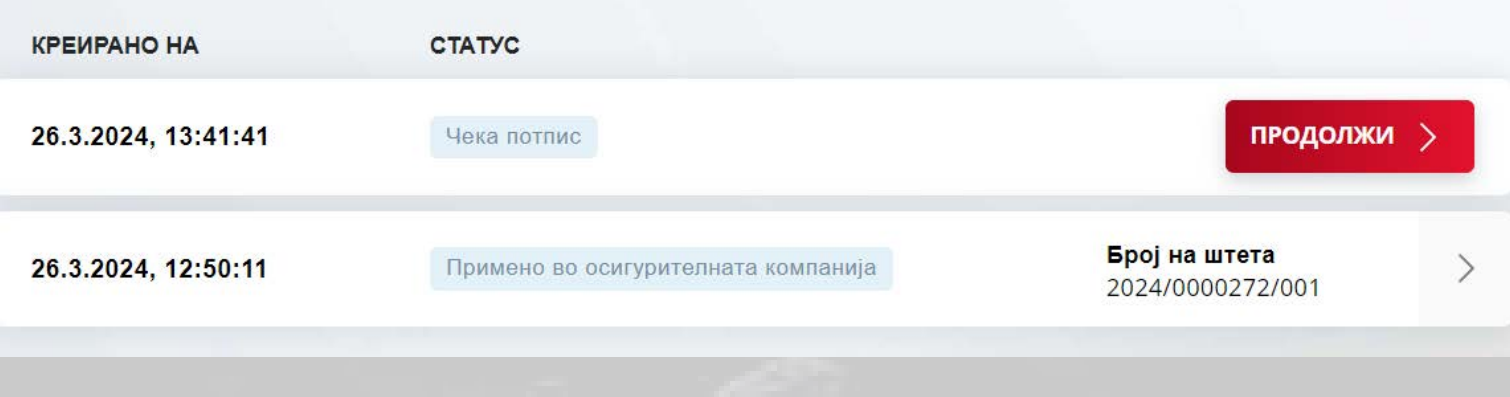

**Нема да може да пријавите нов осигурен случај, доколку претходниот не е завршен. Пријавата за претходниот осигурен случај може да ја завршите со притискање на копчето Продолжи.**

**!**

## **II. ДОПОЛНИТЕЛНА ДОКУМЕНТАЦИЈА**

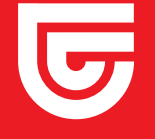

#### Успешно евидентирана апликација

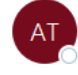

Почитувани.

Ве известуваме дека Вашето барање е евидентирано во Триглав Осигурување под број на штета 2024/0000492/001. Доколку за конкретното барање, Ве контактираме за достава на дополнителна документација, истата прикачете ја преку наведениот линк.

Со почит. Триглав Осигурување

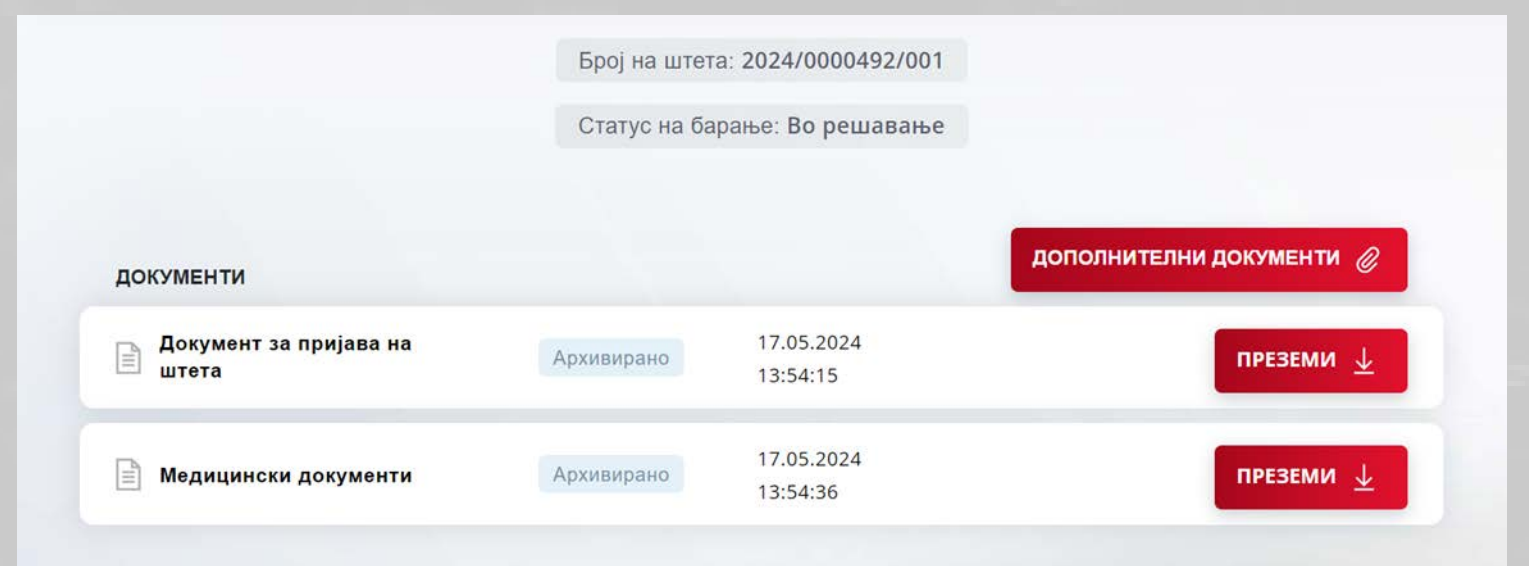

# **Чекор 1**

**По барање на Триглав Осигурување за достава на дополнителна документација, со клик на линкот од добиеното известување на маил (чекор 9), можете да пристапите до конкретниот осигурен случај и да ги прикачите бараните документите. Потребно е да се внимава, документите да се прикачат за конкретниот осигурен случај (штета).** 

**Со притискање на копчето Преземи имате можност да ги преземете документите на Вашиот уред во .pdf формат.**